## つぶやきデスク かんたん設定マニュアル

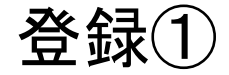

価格・新規登録(<u>https://twdesk.com/price/</u>)の 「このプランで登録する」をクリックします。

そうすると、右のような画面が表示されるので、 必須事項を埋めて「確認画面へ」をクリックして ください。

※赤枠のメールアドレスとパスワードは ログインに必須なので忘れずどこかに記載くだ さい。

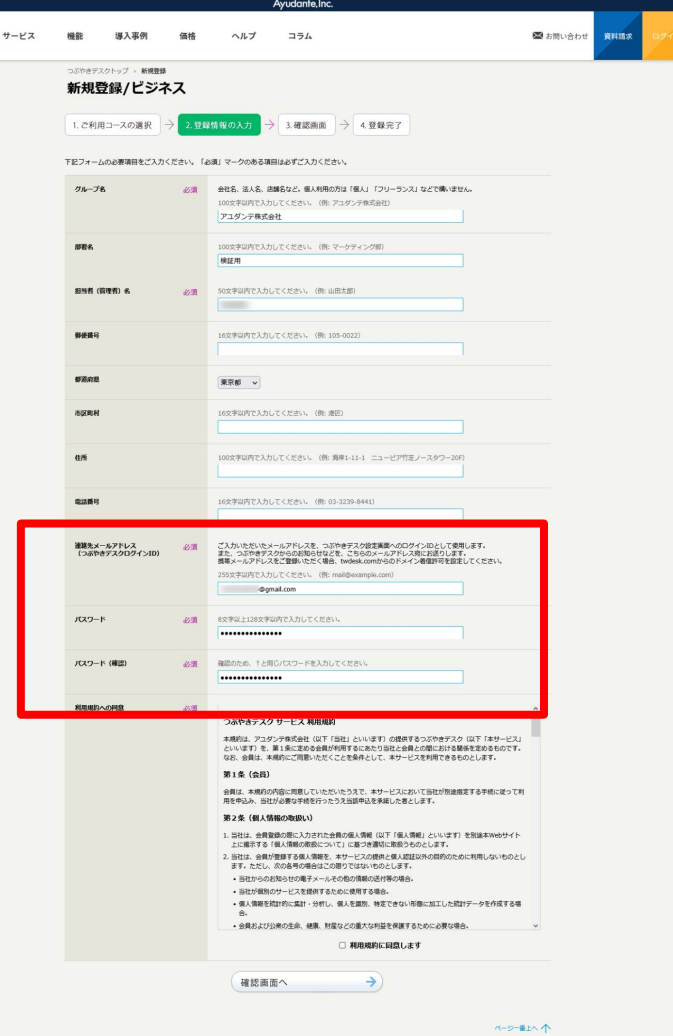

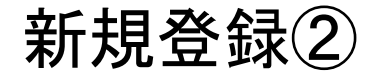

先ほどの入力が完了すると、確認 画面に移ります。

つぶやき じえ

- 問題がなければ、そのまま
- 「登録完了」をクリックしましょう。

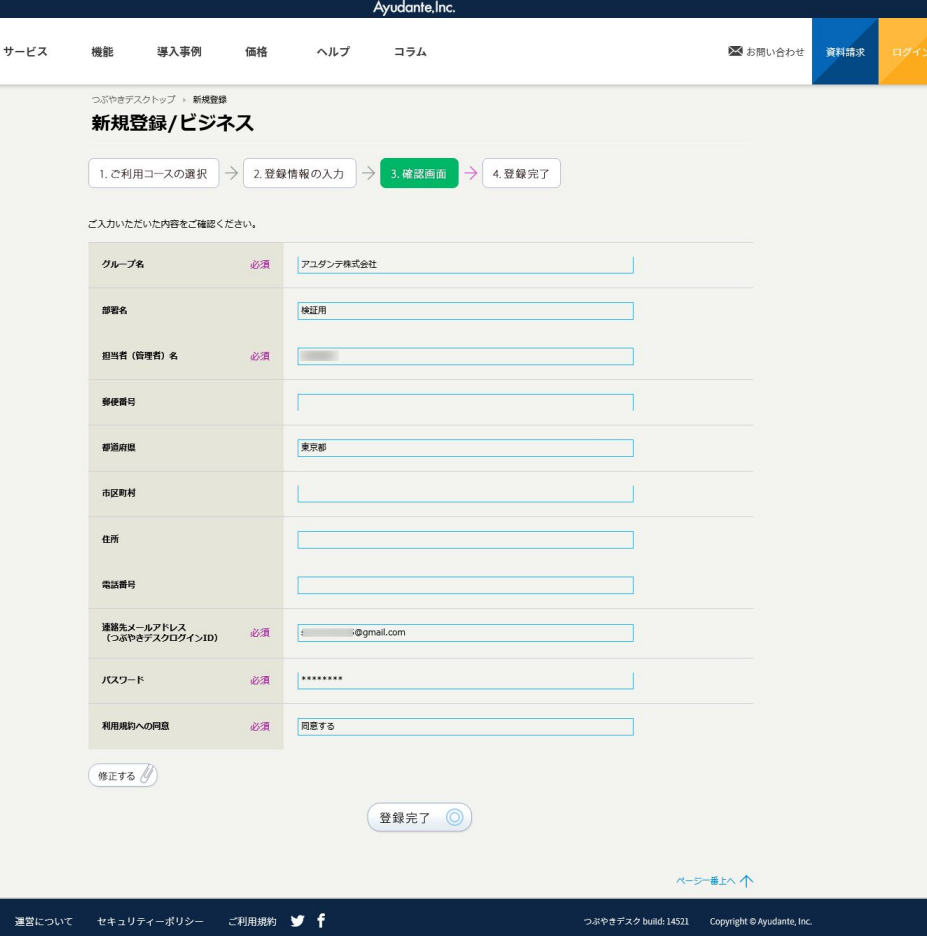

登録③

無事登録が完了した後は

「ログイン」をクリック。

右下画面が表示されるので 「グループ管理にログイン」を

クリックしてください。

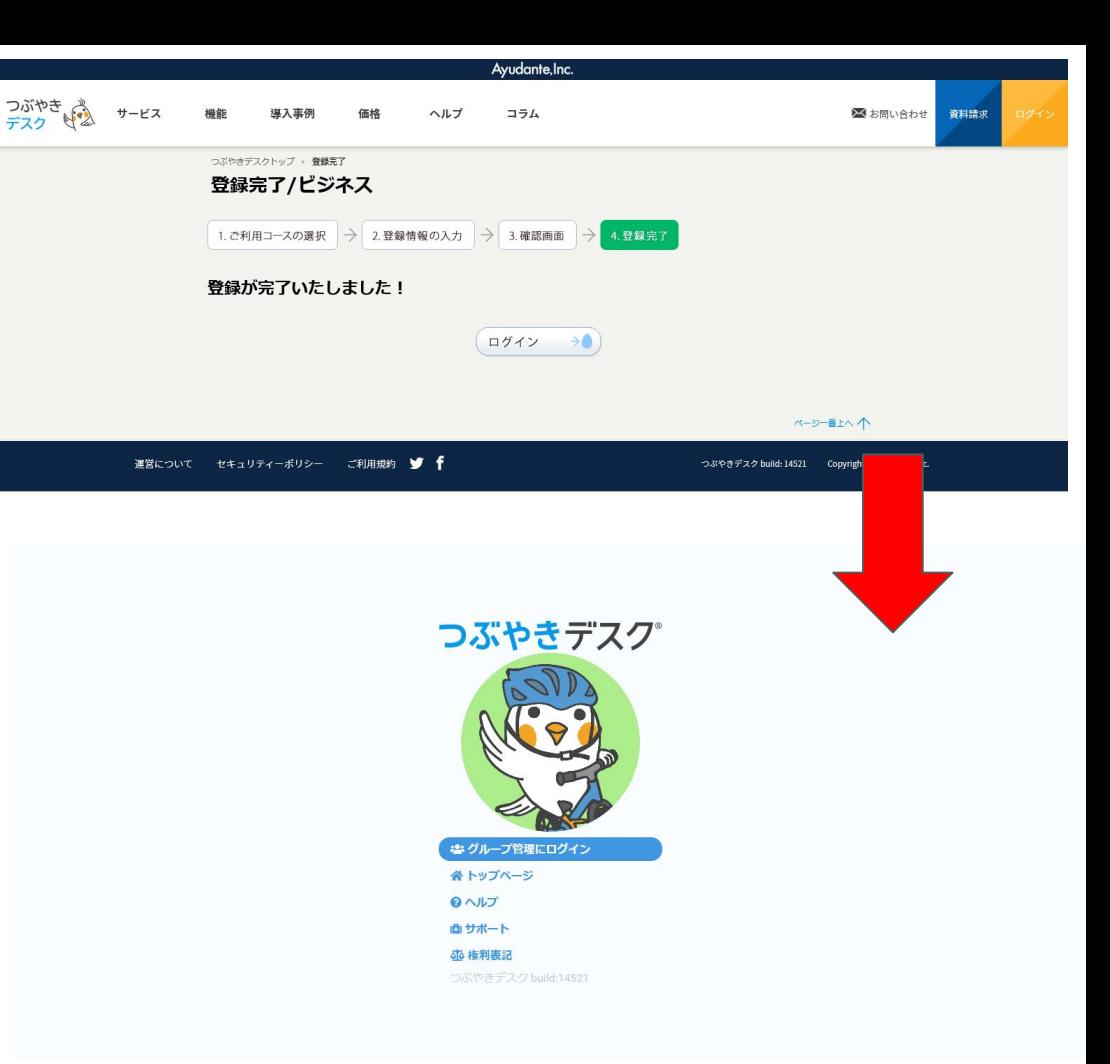

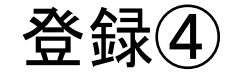

## 登録①で入力した

## メールアドレスとパスワードをこ こに入力してください。

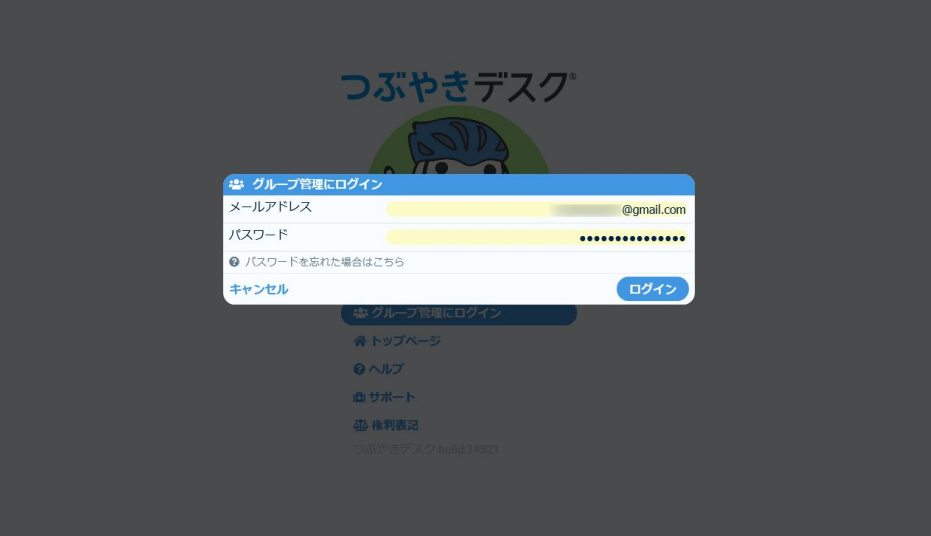

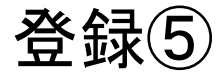

設定画面に移動する と、「今すぐ登録作業を する」ボタンが画面に表 示されます。

まずは共有アカウントの 設定が必要です。

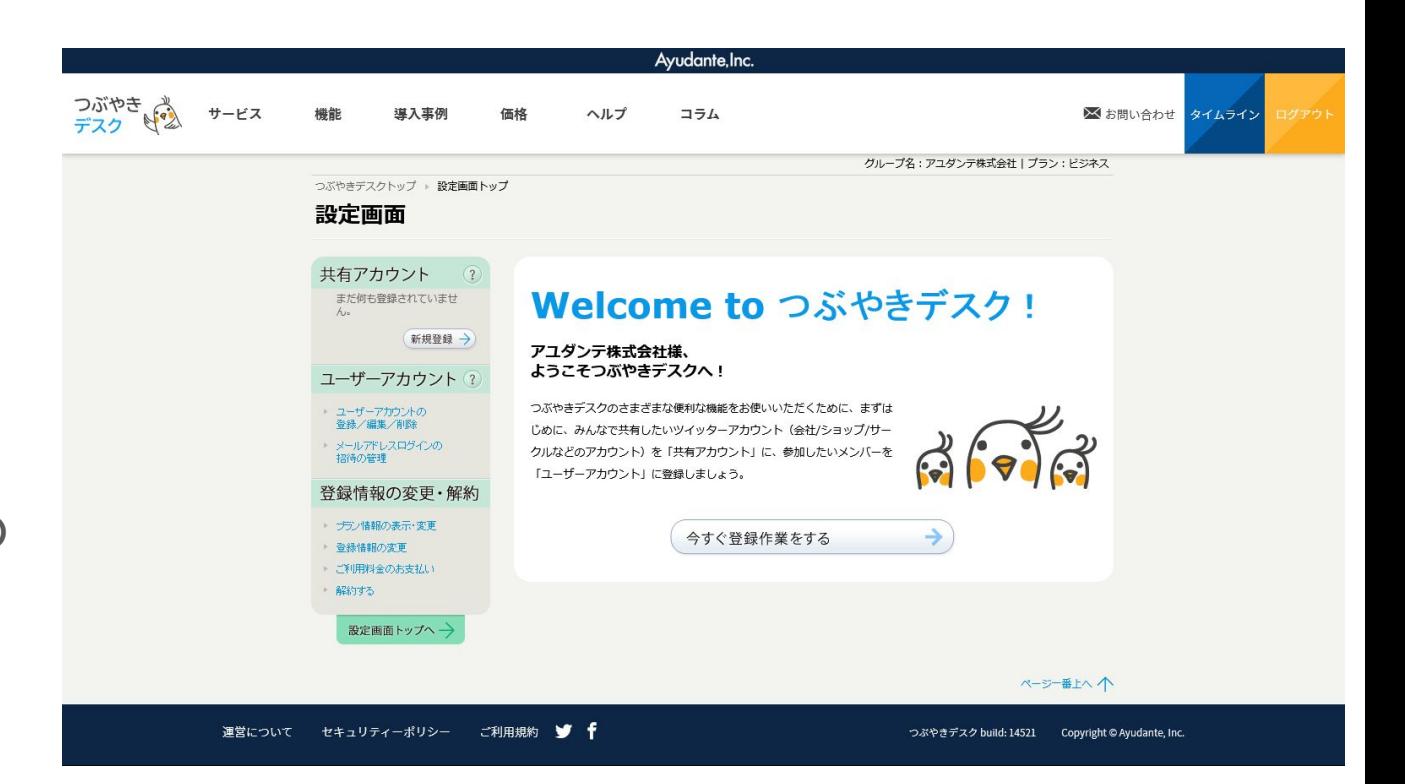

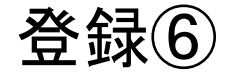

共有アカウントとは、複数 人で管理する対象の Twitterアカウントになりま す。

OAuthで登録を行うこと で、共有アカウントとして 認証されます。

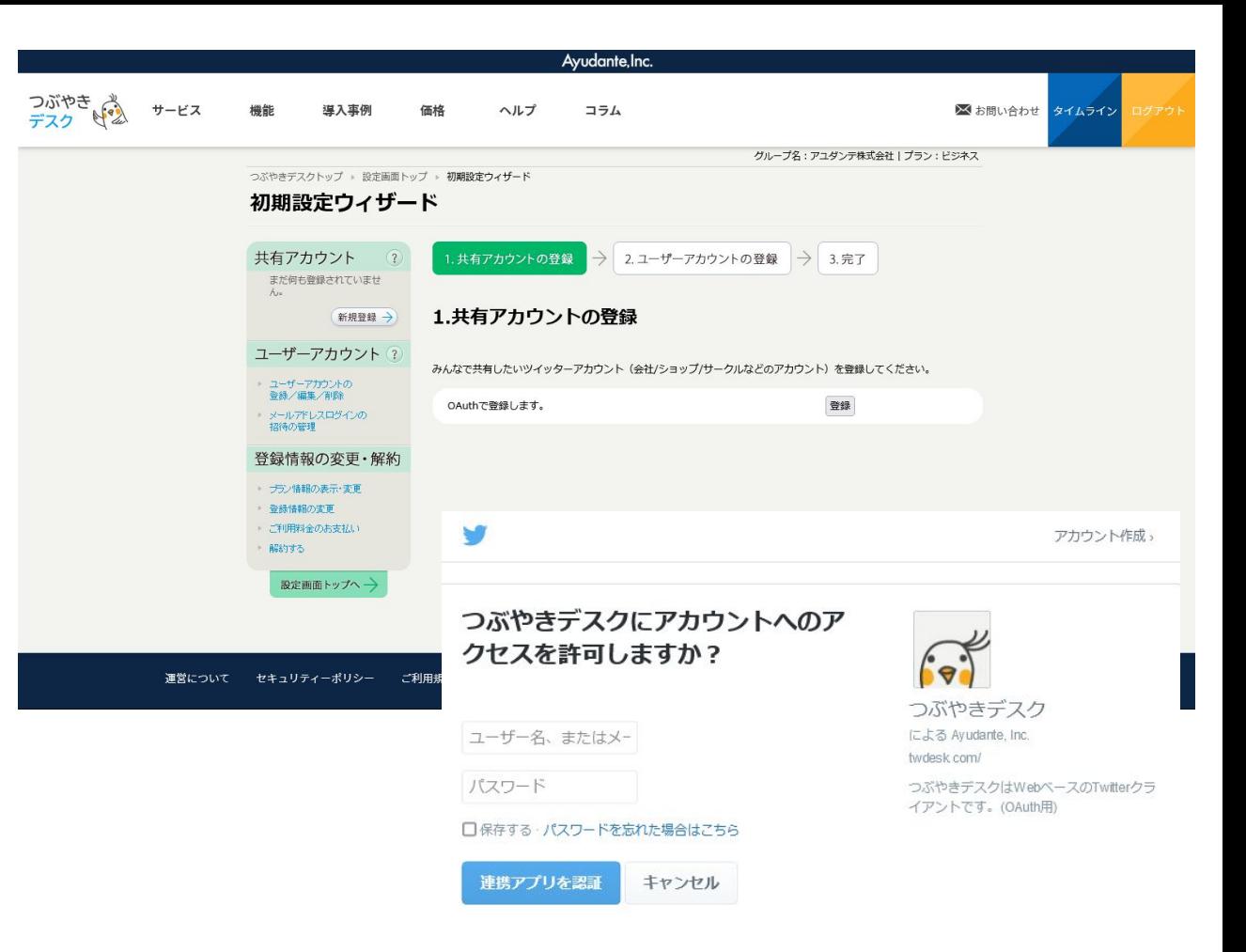

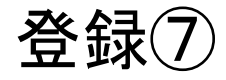

共有アカウントの登録が完了 すれば、次にユーザーアカウ ントの登録です。

赤枠に**Twitter**アカウント、あ るいはメールアドレスを入力 してください。

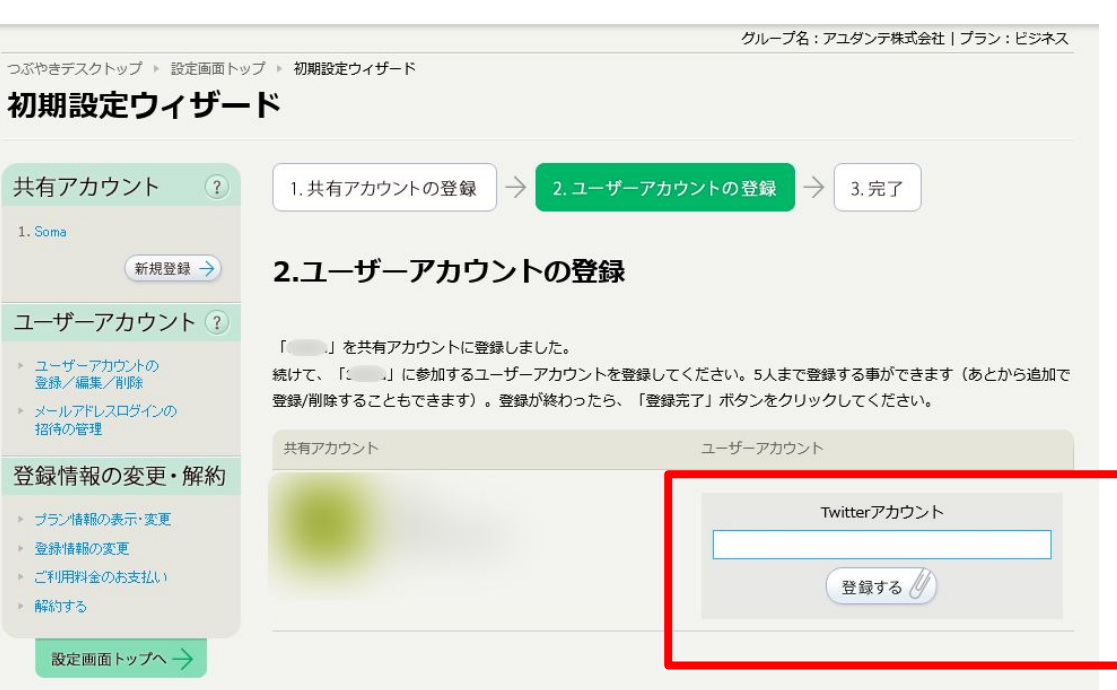

つぶ

共

 $\overline{\phantom{1}}$ 

登

登録⑧

登録したメールアドレス宛に「つ ぶやきデスク」から招待メール が届きますので、

記載のURLにアクセスしメール アドレスログイン用のパスワード を設定して下さい。

メールアドレスログイン有効化画面 (URL) のお知らせ こんにちは! このメールはアユダンテ株式会社 様からの つぶやきデスクのメールアドレスログインの招待メールです。 以下の URL にアクセスして、メールアドレスログイン有効化を完了 してください。 https://twdesk.com/secure/ このメールは配信専用のアドレスです。 アユダンテ株式会社 つぶやきデスク https://twdesk.com/

## 以上で、登録手順の説明を終了いたします。

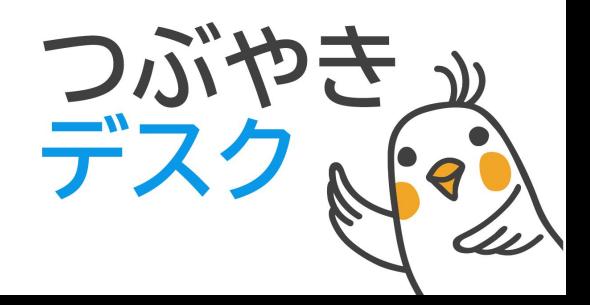